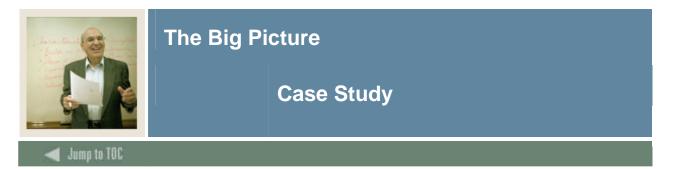

### Introduction

The purpose of this case study is to provide an overview to the CAPP process. It is not designed to demonstrate everything you need to know for CAPP; instead you can use it as a "quick start" sample.

#### **Case Study: The Big Picture**

You are ready to create your first CAPP program. Since it is sometimes easier to understand a new concept when you can see what the final result will look like, you ask a co-worker to show you how to create a CAPP program.

Although you can set up CAPP either top-down (programs first, then areas, and finally if appropriate, groups) or bottom-up (groups first[if appropriate], then areas and finally programs), your co-worker uses a bottom-up sequence. In either method, the program code is created first. In this case study you will first define the program code, then define an area, and finally attach it to the program requirements. To check for accuracy, you will run a compliance.

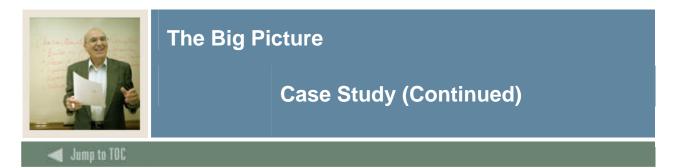

#### Requirements

In this case study, you will set up an area to evaluate a student's compliance with the requirements for a major in Psychology. The case study uses the following requirements for the undergraduate Bachelor of Arts degree with a major in Psychology as they might appear in your institution's catalog.

#### **Requirements**:

The student must complete 11 courses with a minimum GPA of 2.50. No more than three courses can be transferred from another institution.

#### Core courses:

PSYC 101 PSYC 254 PSYC 265 PSYC 328 PSYC 341 PSYC 361

#### Additional courses :

One from: PSYC 322 PSYC 324 PSYC 326

Four PSY courses, at least two at the 300-400 level, including one from : PSY 420 PSY 421 PSY 474 PSY 499

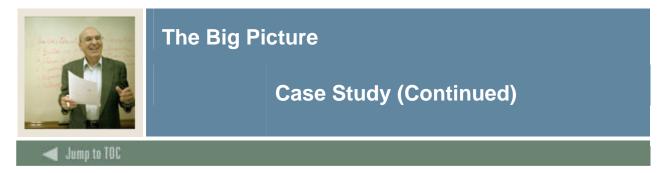

# Step 1: Create a Program Code

Follow these steps to create a program code.

| Step | Action                                                                   |  |  |  |  |  |
|------|--------------------------------------------------------------------------|--|--|--|--|--|
| 1    | Access the Program Definition Rules Form (SMAPRLE)                       |  |  |  |  |  |
|      | Program: BA-ANTHRO Description: BA in Anthropology                       |  |  |  |  |  |
|      | Web Locked Curriculum Rules Curriculum Dependent                         |  |  |  |  |  |
|      | Student Level: uc Vundergraduate Course Level: uc Vundergraduate Commun: |  |  |  |  |  |
|      | College: AS College of Arts & Sciences                                   |  |  |  |  |  |
|      | Degree: BA Table or of Arts ID: Table of Arts                            |  |  |  |  |  |
| 2    | Click the Insert Record icon.                                            |  |  |  |  |  |
| 3    | Enter Test in the <b>Program</b> field.                                  |  |  |  |  |  |
| 4    | Enter Test Program for CAPP in the Description field.                    |  |  |  |  |  |
| 5    | Click the <b>Locked</b> checkbox.                                        |  |  |  |  |  |
| 6    | Enter UG in the Student Level field.                                     |  |  |  |  |  |
| 7    | Enter UG in the <b>Course Level</b> field.                               |  |  |  |  |  |
| 8    | Enter AS in the <b>College</b> field.                                    |  |  |  |  |  |
| 9    | Enter BA in the <b>Degree</b> field.                                     |  |  |  |  |  |
| 10   | Click the Save icon.                                                     |  |  |  |  |  |
| 11   | Click the <b>Exit</b> icon.                                              |  |  |  |  |  |
| 12   | Access the Curriculum Rules Form (SOACURR).                              |  |  |  |  |  |
| 13   | Enter 000000 in the <b>Term</b> field.                                   |  |  |  |  |  |
| 14   | Click the Next Block icon.                                               |  |  |  |  |  |
| 15   | Click the <b>Execute Query</b> icon.                                     |  |  |  |  |  |
| 16   | Click the <b>Insert Record</b> icon.                                     |  |  |  |  |  |
| 17   | Enter <i>Test</i> in the <b>Program</b> field.                           |  |  |  |  |  |
| 18   | Enter 000000 in the Effective Term field.                                |  |  |  |  |  |
| 19   | Click the <b>Locked</b> checkbox.                                        |  |  |  |  |  |
| 20   | Click the <b>Save</b> icon.                                              |  |  |  |  |  |
| 21   | Click the <u>Majors and Departments</u> tab.                             |  |  |  |  |  |
| 22   | Enter PSYC in the Majors field.                                          |  |  |  |  |  |
| 23   | Click the <b>Save</b> icon.                                              |  |  |  |  |  |
| 24   | Click the <b>Exit</b> icon.                                              |  |  |  |  |  |

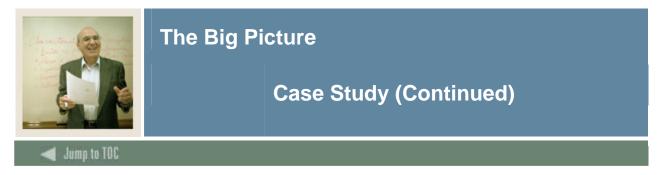

## Step 2: Create an Area

Follow these steps to create an area.

| Step | Action                                                                                         |  |  |  |  |  |  |  |
|------|------------------------------------------------------------------------------------------------|--|--|--|--|--|--|--|
| 1    | Access the Area Library Form (SMAALIB).                                                        |  |  |  |  |  |  |  |
|      | 🗑 Area Library SMAALIB 7.0 (C700) 0000000000000000000000000000000000                           |  |  |  |  |  |  |  |
|      |                                                                                                |  |  |  |  |  |  |  |
|      |                                                                                                |  |  |  |  |  |  |  |
|      | Student Course<br>Area Description Level Level Compliance Dynamic Prereguisite Print Indicator |  |  |  |  |  |  |  |
|      | Area Description Level Level Compliance Dynamic Prerequisite Print Indicator                   |  |  |  |  |  |  |  |
|      | BA-ANTH-GP BA in Anthropology - Major GPA UG UG 🖉 🖉 🛛 Print Everything 💌                       |  |  |  |  |  |  |  |
|      | BA-ANTH-MJ Major - BA in Anthropology UG UG V Print Everything V                               |  |  |  |  |  |  |  |
|      | BA-TEST BA in PSYC Test UG UG 🖌 🖌 De Print Everything 🝸                                        |  |  |  |  |  |  |  |
|      | BA_PSYC BA in Psychology UG UG V Print Everything                                              |  |  |  |  |  |  |  |
| 2    | Click the <b>Insert Record</b> icon.                                                           |  |  |  |  |  |  |  |
| 3    | Enter XX_Test in the Area field.                                                               |  |  |  |  |  |  |  |
| 4    | Enter BA in Psychology – Test in the <b>Description</b> field.                                 |  |  |  |  |  |  |  |
| 5    | Enter UG in the <b>Student Level</b> field.                                                    |  |  |  |  |  |  |  |
| 6    | Enter UG in the <b>Course Level</b> field.                                                     |  |  |  |  |  |  |  |
| 7    | Click the Save icon.                                                                           |  |  |  |  |  |  |  |
| 8    | Click the <b>Options</b> menu.                                                                 |  |  |  |  |  |  |  |
| 9    | Select <u>Area Requirements</u> .                                                              |  |  |  |  |  |  |  |
| 10   | Enter 000000 in the <b>Term</b> field.                                                         |  |  |  |  |  |  |  |
|      |                                                                                                |  |  |  |  |  |  |  |
|      | Note: You can also enter the effective term in this field.                                     |  |  |  |  |  |  |  |
| 11   | Click the <b>Next Block</b> icon.                                                              |  |  |  |  |  |  |  |
| 12   | Click the Active radio button.                                                                 |  |  |  |  |  |  |  |
| 13   | Enter 11 in the <b>Courses</b> field.                                                          |  |  |  |  |  |  |  |
| 14   | Enter 3 in the Maximum Transfer field                                                          |  |  |  |  |  |  |  |
| 15   | Enter 2.5 in the <b>Program GPA</b> field.                                                     |  |  |  |  |  |  |  |
| 16   | Enter 10 in the <b>Default Priority</b> field.                                                 |  |  |  |  |  |  |  |
| 17   | Click the <b>Save</b> icon.                                                                    |  |  |  |  |  |  |  |
| 18   | Click the <b>Options</b> menu.                                                                 |  |  |  |  |  |  |  |
| 19   | Select Attach Courses/Attributes to Area.                                                      |  |  |  |  |  |  |  |

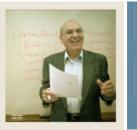

# The Big Picture

# Case Study (Continued)

Jump to TOC

| Step |                                                                  |                    |            |            | Actio         | n      |      |          |  |
|------|------------------------------------------------------------------|--------------------|------------|------------|---------------|--------|------|----------|--|
| 20   | Enter the following course information.                          |                    |            |            |               |        |      |          |  |
|      |                                                                  |                    | 0          |            | Course Number |        |      |          |  |
|      | Set                                                              | Subset             | Rule       |            | Subject       |        | Low  | High     |  |
|      |                                                                  |                    |            | PS         | YC            | 101    |      |          |  |
|      |                                                                  |                    |            | PS         | YC            | 254    |      |          |  |
|      |                                                                  |                    |            | PS         | YC            | 265    |      |          |  |
|      |                                                                  |                    |            | PSYC       |               | 328    |      |          |  |
|      |                                                                  |                    |            | PSYC       |               | 341    |      |          |  |
|      |                                                                  |                    |            | PS         | YC            | 361    |      |          |  |
|      | A10                                                              | 100                |            | PS         | YC            | 322    |      |          |  |
|      | A10                                                              | 200                |            | PS         | YC            | 324    |      |          |  |
|      | A10                                                              | 300                |            | PSYC       |               | 326    |      |          |  |
|      | A20                                                              | 100                | FOURAD     | DL         | DL            |        |      |          |  |
| 21   |                                                                  | ne Save ico        |            |            |               |        |      |          |  |
| 22   | Click the <b>OK</b> button.                                      |                    |            |            |               |        |      |          |  |
| 23   | Click in the <b>Set</b> field that contains the rule.            |                    |            |            |               |        |      |          |  |
| 24   |                                                                  | ne <b>Rule</b> sea |            |            |               |        |      |          |  |
| 25   | Enter 4 Additional PSYC Courses in the <b>Description</b> field. |                    |            |            |               |        |      |          |  |
| 26   |                                                                  | in the Req         |            | mber of C  | onditio       | ons fi | eld. |          |  |
| 27   |                                                                  | ne Save ico        |            |            |               |        |      |          |  |
| 28   |                                                                  | ne Next Blo        |            |            |               |        |      |          |  |
| 29   | Enter th                                                         | ne followin        | g Course l | informatio | 1             |        |      |          |  |
|      | ~                                                                | ~ •                |            | ~ • • •    |               | Cour   |      | Required |  |
|      | Set                                                              | Subse              | t Rule     | Subject    |               | Numl   |      | Courses  |  |
|      | 4.10                                                             | 100                |            | Dava       | Lov           |        | High |          |  |
|      | A10                                                              | 100                |            | PSYC       | 420           |        |      |          |  |
|      | A10                                                              | 200                |            | PSYC       | 421           |        |      |          |  |
|      | A10                                                              | 300                |            | PSYC       | 474           |        |      |          |  |
|      | A10                                                              | 400                |            | PSYC       | 499           |        | 100  | 1        |  |
|      | B10                                                              | 100                |            | PSYC       | 300           |        | 499  | 1        |  |
| 20   | C10                                                              | 100                |            | PSYC       | 100           |        | 499  | 2        |  |
| 30   |                                                                  | ne Save ico        |            |            |               |        |      |          |  |
| 31   |                                                                  | ne <b>Return</b>   |            |            |               |        |      |          |  |
| 32   |                                                                  | ne Save ico        |            |            |               |        |      |          |  |
| 33   | Click the <b>Exit</b> icon.<br>Click the <b>Exit</b> icon.       |                    |            |            |               |        |      |          |  |
| 34   | Click th                                                         | ie Exit icoi       | 1.         |            |               |        |      |          |  |

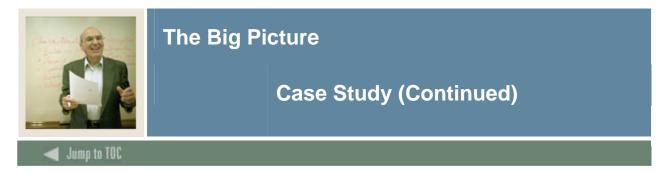

# **Step 3: Create Program Requirements**

Follow these steps to create program requirements.

| Step   | Action                                                                                                    |  |  |  |  |  |  |
|--------|----------------------------------------------------------------------------------------------------|--|--|--|--|--|--|
| 1      | Access the Program Requirements Form (SMAPROG)                                                                                                    |  |  |  |  |  |  |
|        | 😰 Program Requirements SMAPROG 7.0 (C700) 199999999999999999999999999999999999                                                                                                    |  |  |  |  |  |  |
|        | Program: TEST Test Program for CAPP Term: 000000 Test Level: UG<br>Catalog: 0000 Course Level: UG                                                                                                    |  |  |  |  |  |  |
|        | General Requirements                                                                                                    |  |  |  |  |  |  |
|        | From Term: 000000 Copy 🗈 To Term: 999999                                                                                                    |  |  |  |  |  |  |
|        | * Active                                                                                                    |  |  |  |  |  |  |
|        |                                                                                                    |  |  |  |  |  |  |
|        | Captive       Single Entity     Connector                                                                                                    |  |  |  |  |  |  |
|        | Credits     None     And     Or     Courses       Total Required: <ul> <li></li></ul>                                                                                                    |  |  |  |  |  |  |
|        | Required Institutional:        •       •       •       •       •                                                                                                    |  |  |  |  |  |  |
|        | Maximum Institutional Non-Traditional:                                                                                                    |  |  |  |  |  |  |
|        | Number of Institutional Requirements:                                                                                                    |  |  |  |  |  |  |
|        | out of Last Number of Earned:                                                                                                    |  |  |  |  |  |  |
|        |                                                                                                    |  |  |  |  |  |  |
|        | Minimum Course Grade: <ul> <li>Minimum Program GPA:</li> <li>Course Year Limit:</li> <li>Minimum GPA:</li> <li>Minimum GPA:</li> <li>Minim</li></ul> |  |  |  |  |  |  |
| 2      | Enter Test in the Drogrom field                                                                                                    |  |  |  |  |  |  |
| 3      | Enter <i>Test</i> in the <b>Program</b> field.<br>Click the <b>Next Block</b> icon.                                                                                                    |  |  |  |  |  |  |
|        | Click the Active radio button.                                                                                                    |  |  |  |  |  |  |
| 4 5    | Enter 11 in the <b>Courses</b> field.                                                                                                    |  |  |  |  |  |  |
|        | Enter <i>3</i> in the <b>Maximum Transfer</b> field.                                                                                                    |  |  |  |  |  |  |
| 6<br>7 |                                                                                                    |  |  |  |  |  |  |
| 8      | Enter 2.5 in the <b>Minimum Program GPA</b> field.<br>Click the <b>Save</b> icon.                                                                                                    |  |  |  |  |  |  |
| 9      | Click the <b>Options</b> menu.                                                                                                    |  |  |  |  |  |  |
| 10     |                                                                                                    |  |  |  |  |  |  |
| 10     | Select <u>Attach Areas to Program</u> .<br>Click the <b>Area</b> search icon.                                                                                                    |  |  |  |  |  |  |
| 11     |                                                                                                    |  |  |  |  |  |  |
|        | Select Access Existing Areas.                                                                                                    |  |  |  |  |  |  |
| 13     | Double-click XX_Test to select it.                                                                                                    |  |  |  |  |  |  |
| 14     | Click the <b>Save</b> icon.                                                                                                    |  |  |  |  |  |  |
| 15     | Click the <b>Exit</b> icon.                                                                                                    |  |  |  |  |  |  |

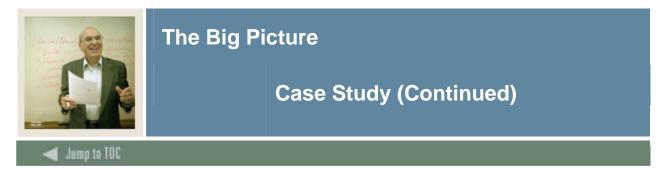

# **Step 4: Run a Compliance**

Follow these steps to run a compliance.

| Step | Action                                                                                                    |  |  |  |  |  |  |
|------|----------------------------------------------------------------------------------------------------|--|--|--|--|--|--|
| 1    | Access the Compliance Request Management Form (SMARQCM)                                                                                                    |  |  |  |  |  |  |
|      |                                                                                                    |  |  |  |  |  |  |
|      | 🔁 Compliance Request Management SMARQCM 7.0 (C700) 599999999999999999999999999999999999                                                                                                    |  |  |  |  |  |  |
|      | ID: Holds: V                                                                                                    |  |  |  |  |  |  |
|      | Compliance Request                                                                                                    |  |  |  |  |  |  |
|      | Evaluation Term: <ul> <li>Request Number:</li> <li>Origin Code:</li> <li>Origin Code:</li> <li>Origin ID:</li> <li>Minimum Numeric Grade Value:</li> <li> </li></ul>                                                                             |  |  |  |  |  |  |
|      | Apply Degree Courses Only     Advisor and Class Term:       Update Applied Courses     Minimum In-Progress Term:                                                                                                    |  |  |  |  |  |  |
|      | Use In-Progress Courses Maximum In-Progress Term:<br>Minimum Cut-Off Term:<br>Maximum Cut-Off Term:                                                                                                    |  |  |  |  |  |  |
|      | Additional Compliance Data:       Requestor:         Create Unused Area Records       Compliance Request Date:         Create Unused Course/Attributes       Compliance Date:         Create Rejection Records       Create Course Select Report |  |  |  |  |  |  |
| 2    | Click the <b>Exit</b> icon or set up your distribution parameters.                                                                                                    |  |  |  |  |  |  |
| 3    | Enter 210009506 in the <b>ID</b> field.                                                                                                    |  |  |  |  |  |  |
| 4    | Click the <b>Next Block</b> icon.                                                                                                    |  |  |  |  |  |  |
| 5    | Click the <b>OK</b> button.                                                                                                    |  |  |  |  |  |  |
| 6    | Click the <b>Insert Record</b> icon.                                                                                                    |  |  |  |  |  |  |
| 7    | Enter 999999 in the <b>Term</b> field.                                                                                                    |  |  |  |  |  |  |
| 8    | Enter C in the <b>Course Usage Order</b> field.                                                                                                    |  |  |  |  |  |  |
| 9    | Enter 999999 in the Maximum Cut-Off Term field.                                                                                                    |  |  |  |  |  |  |
| 10   | Click the <b>Options</b> menu.                                                                                                    |  |  |  |  |  |  |
| 11   | Select Compliance Curriculum.                                                                                                    |  |  |  |  |  |  |
| 12   | Click the <b>Program</b> search icon.                                                                                                    |  |  |  |  |  |  |
| 13   | Select <u>Curriculum Change</u> .                                                                                                    |  |  |  |  |  |  |
| 14   | Click the <b>OK</b> button.                                                                                                    |  |  |  |  |  |  |
| 15   | Scroll through the list to find your program.                                                                                                    |  |  |  |  |  |  |
| 16   | Double-click Test to select it.                                                                                                    |  |  |  |  |  |  |
| 17   | Click the <b>Return</b> button.                                                                                                    |  |  |  |  |  |  |
| 18   | Click the Save icon.                                                                                                    |  |  |  |  |  |  |

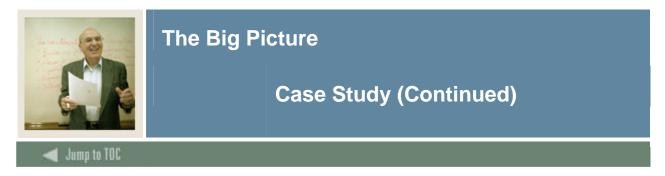

# **Procedure, continued**

| Step | Action                                                                                   |
|------|------------------------------------------------------------------------------------------|
| 19   | Click the <b>Options</b> menu.                                                           |
| 20   | Select Submit for Processing.                                                            |
| 21   | Click the <b>OK</b> button.                                                              |
| 22   | Click the <b>Options</b> menu.                                                           |
| 23   | Select Display Compliance Results.                                                       |
| 24   | Click the Areas Not Met icon.                                                            |
| 25   | Click XX_Test.                                                                           |
| 26   | Click the Next Met Detail Requirements icon.                                             |
| 27   | Scroll down through the list using the down arrow on your keyboard to see all the detail |
|      | requirements.                                                                            |
| 28   | Click the <b>OK</b> button.                                                              |
| 29   | Click the <b>Exit</b> icon.                                                              |
| 30   | Click the <b>Courses Unused</b> icon.                                                    |
| 31   | Click the <b>Exit</b> icon.                                                              |